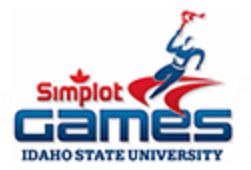

## **How to Individually Register for Simplot in 10 Steps**

- 1. Go to <https://usatf.org/home/top-utility-nav-content/membership>
- 2. Purchase a USATF Individual Youth Membership for \$20
- 3. Write down your USATF membership number.
- 4. Go to <https://games.simplotgamesregistration.com/index.phtml>
- 5. Create an account. Fill out basic info. Choose type of registration "Unattached Athlete."

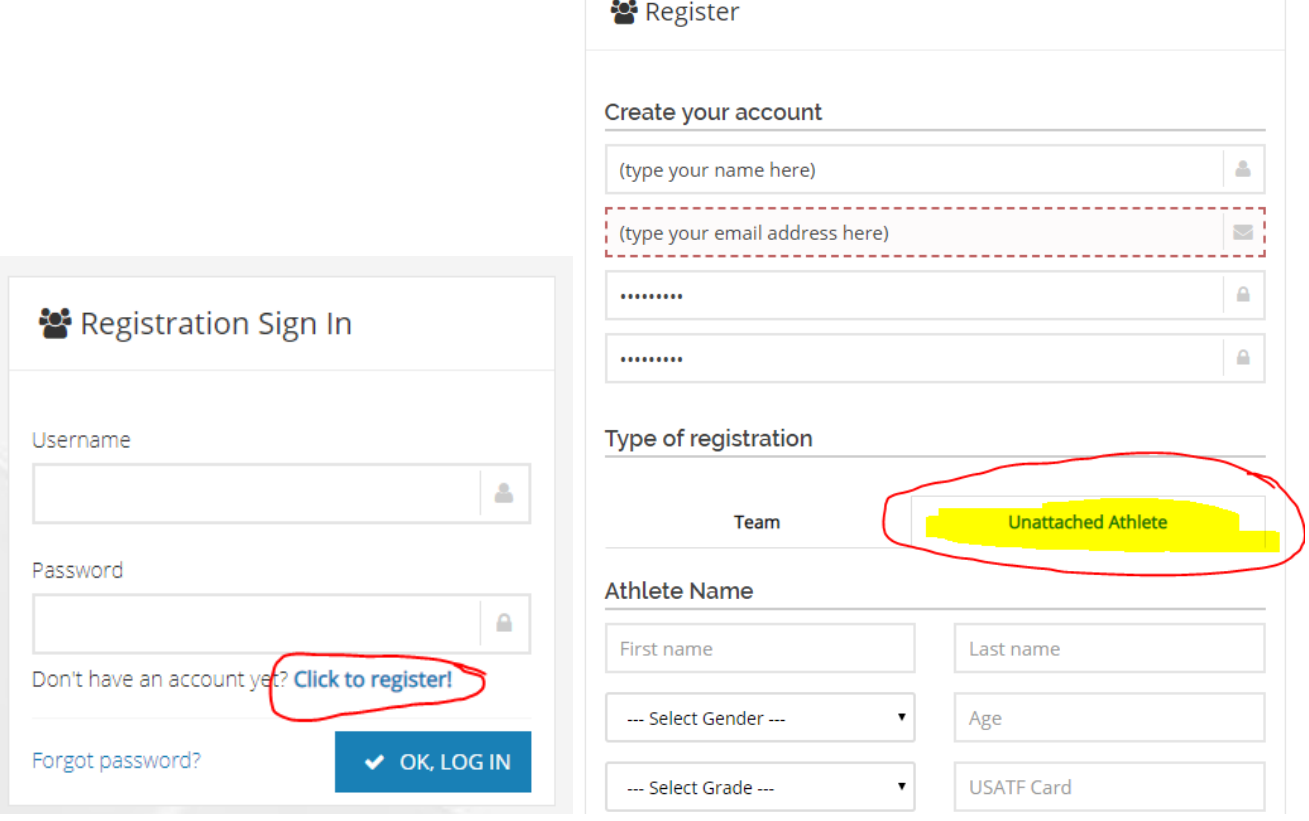

6. Add your event. Athletes can enter ONE open running event, TWO relay events, and TWO field events. If you want to be in a relay, you will need to create a team. The 4x800 relay is limited to the top 18 verified times.

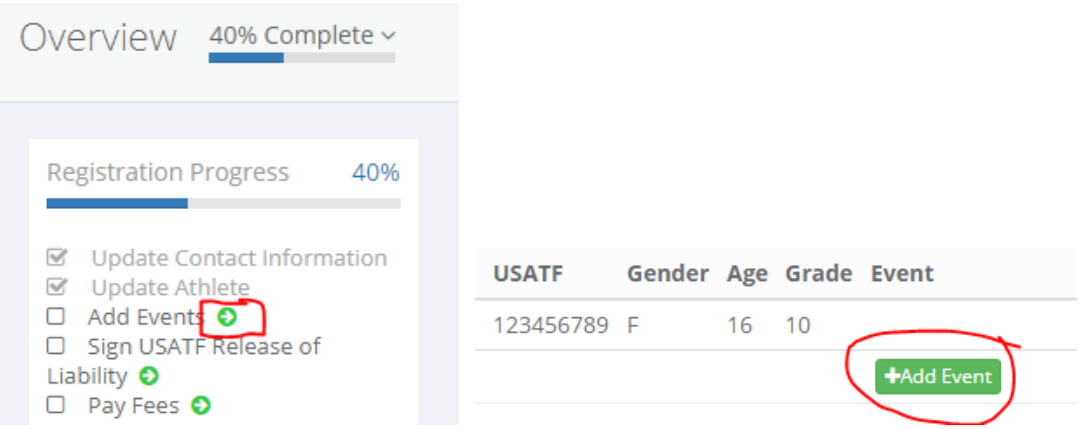

- 7. If you want to enter a relay, you can use our team username/password. Username: Olympus Password: Titans#1 Access Code: turnleft
- 8. Select the event from the drop down bar. Enter a result for that event that most accurately represents your current ability. Click "Save Event."

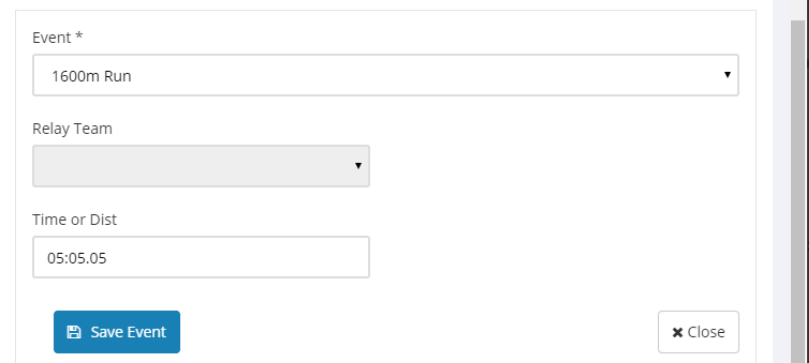

9. Click "Electronic Waver" on the left hand column tool bar. Read, sign, and click "Submit Form"

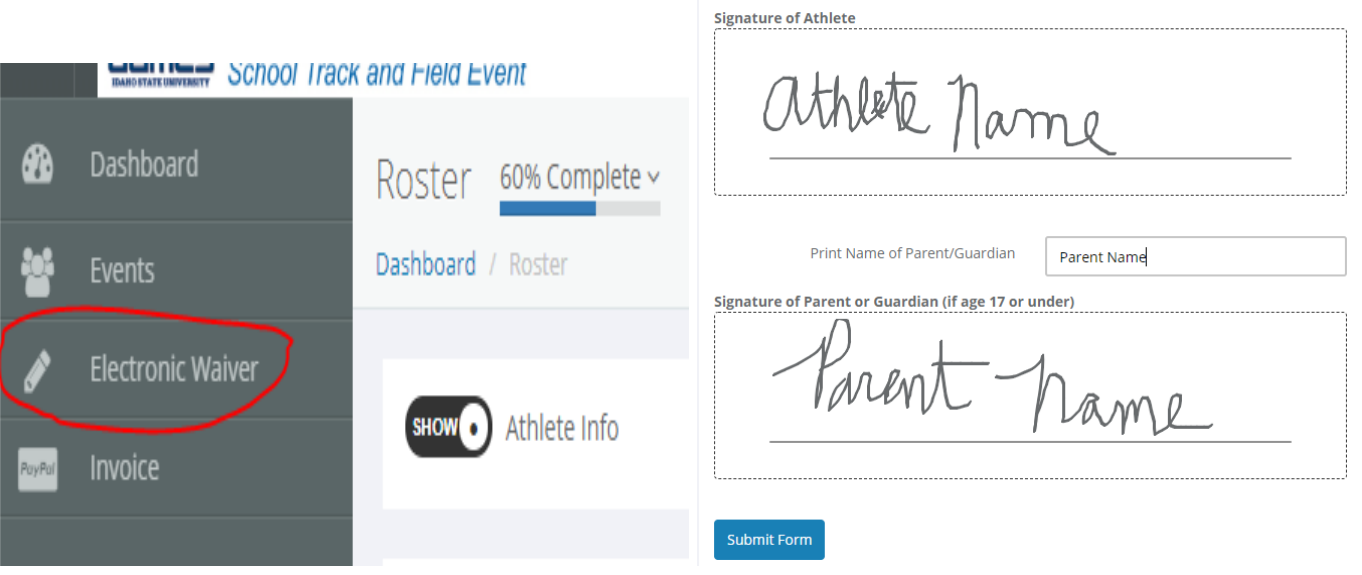

10.Click "Invoice" on the left hand column tool bar. Click pay now and pay through Paypal.

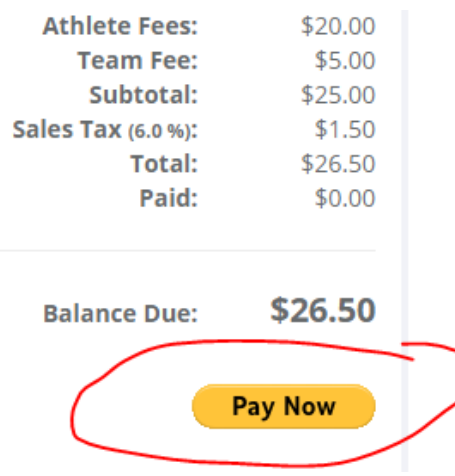